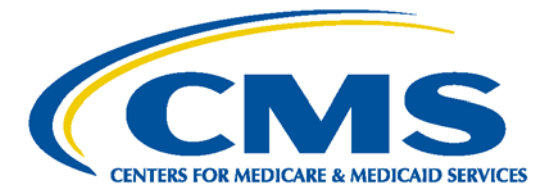

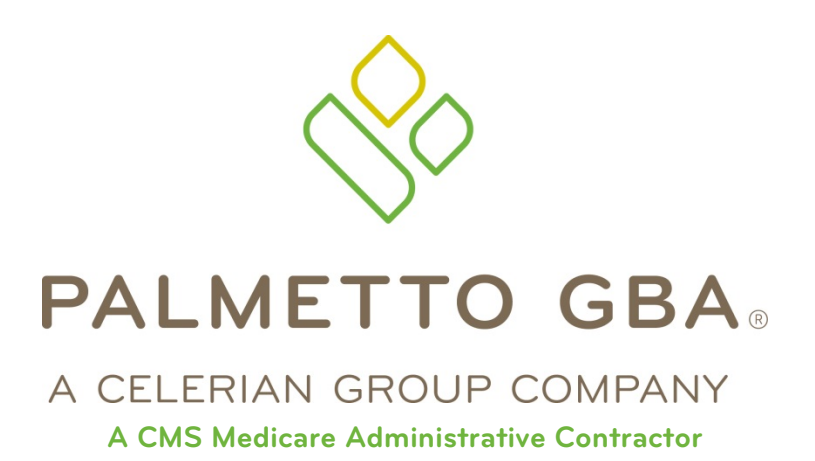

# **Direct Data Entry (DDE) User's Guide Section 1: Introduction and Connectivity**

*CPT only copyright 2012 American Medical Association. All Rights Reserved.* **July 2018**

# TABLE OF CONTENTS

<span id="page-1-0"></span>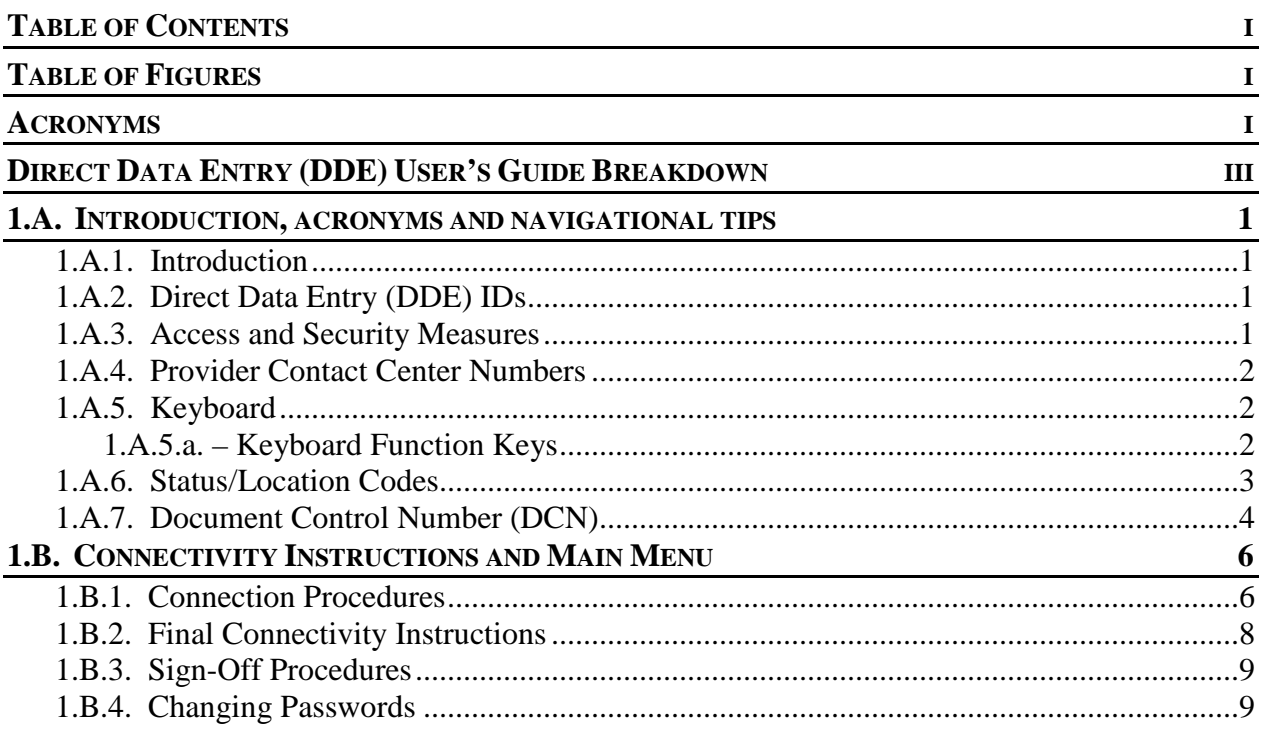

# TABLE OF FIGURES

<span id="page-1-1"></span>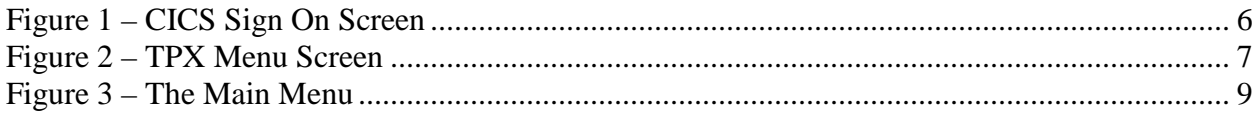

## ACRONYMS

<span id="page-1-2"></span>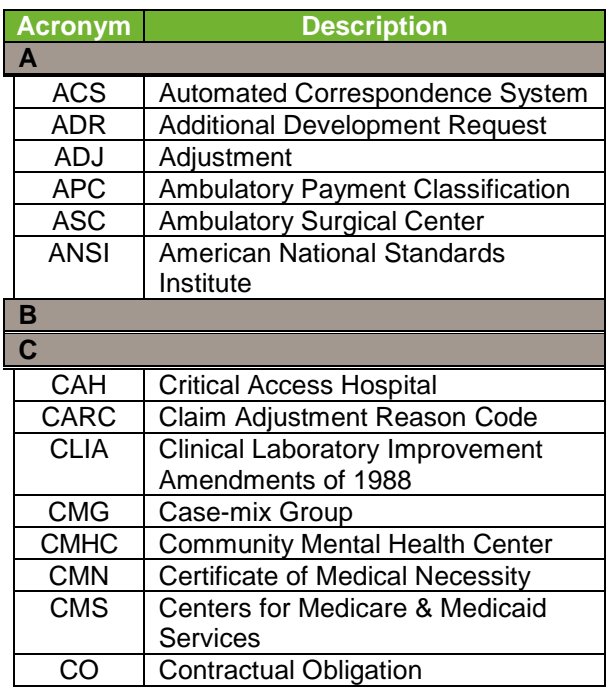

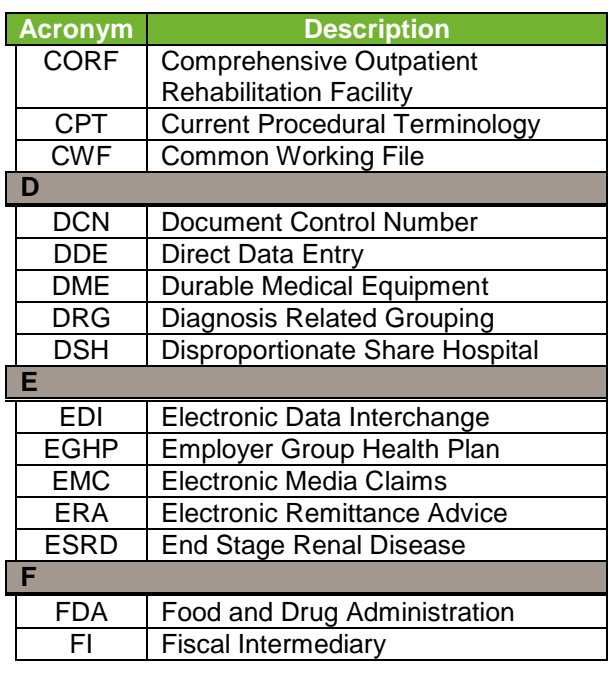

.............................

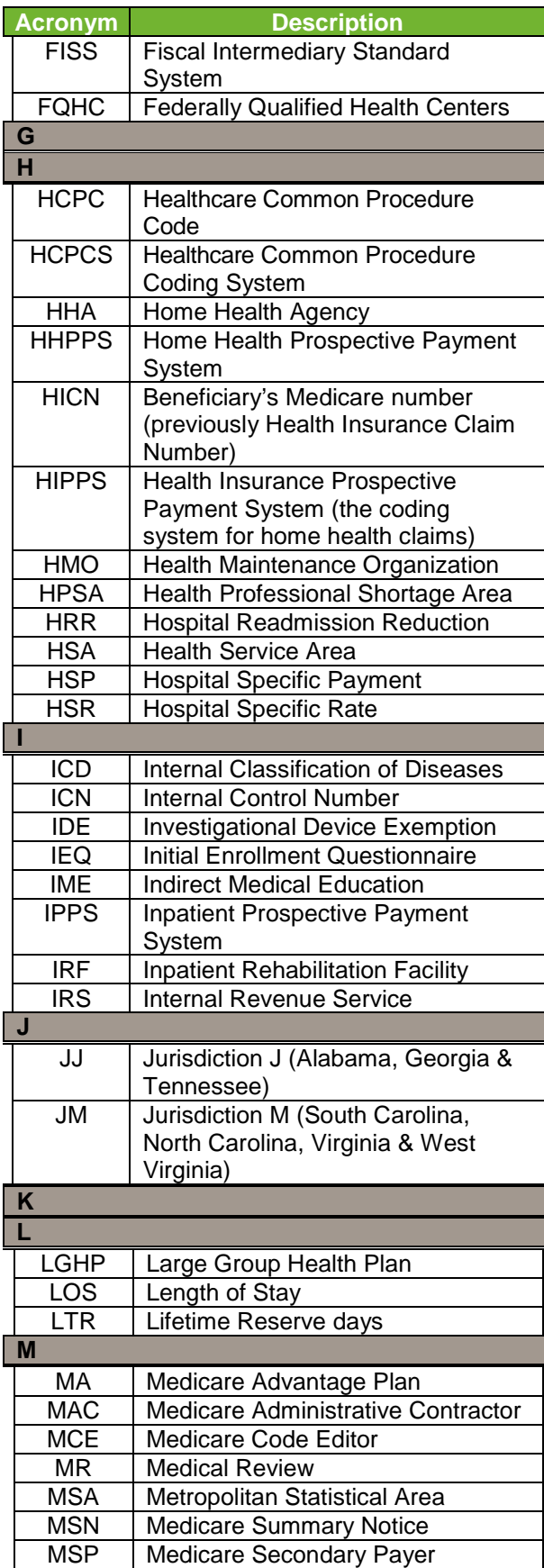

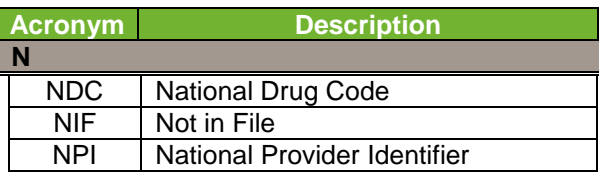

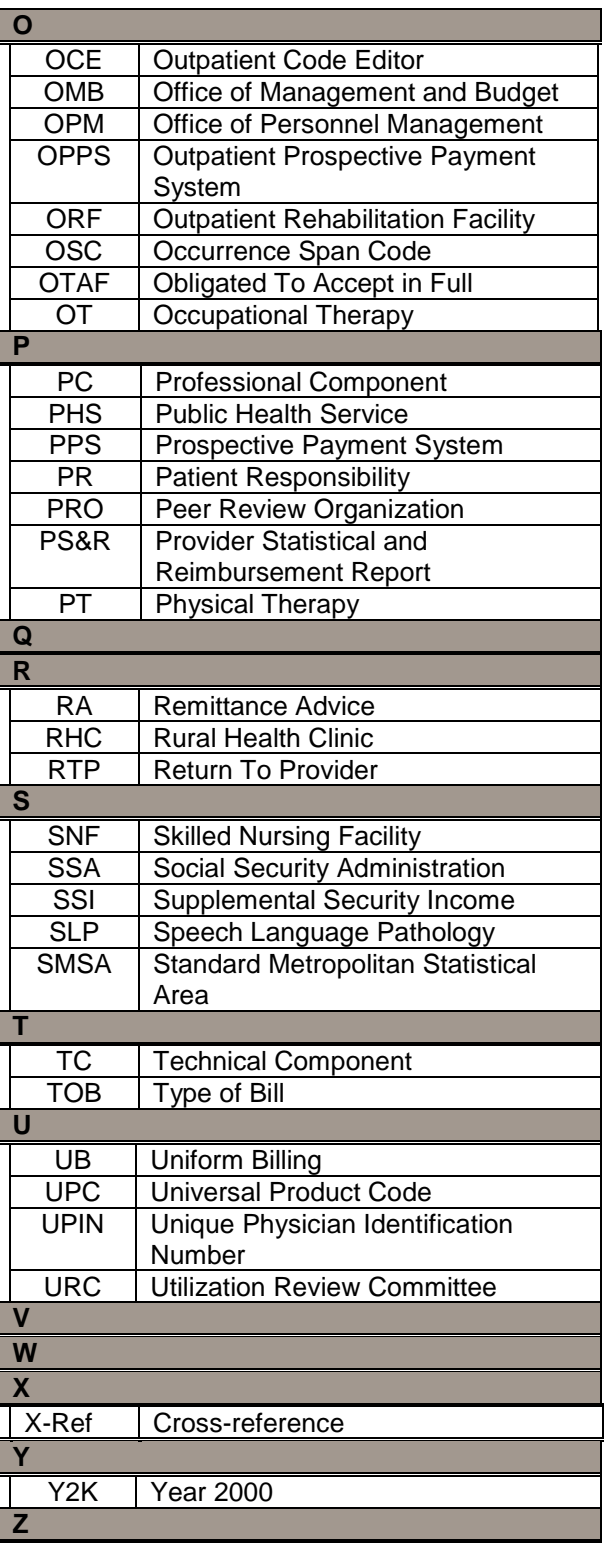

#### DIRECT DATA ENTRY (DDE) USER'S GUIDE **BREAKDOWN**

<span id="page-3-0"></span>Refer to the following sections of the DDE User Guide for detailed information about using the DDE screens.

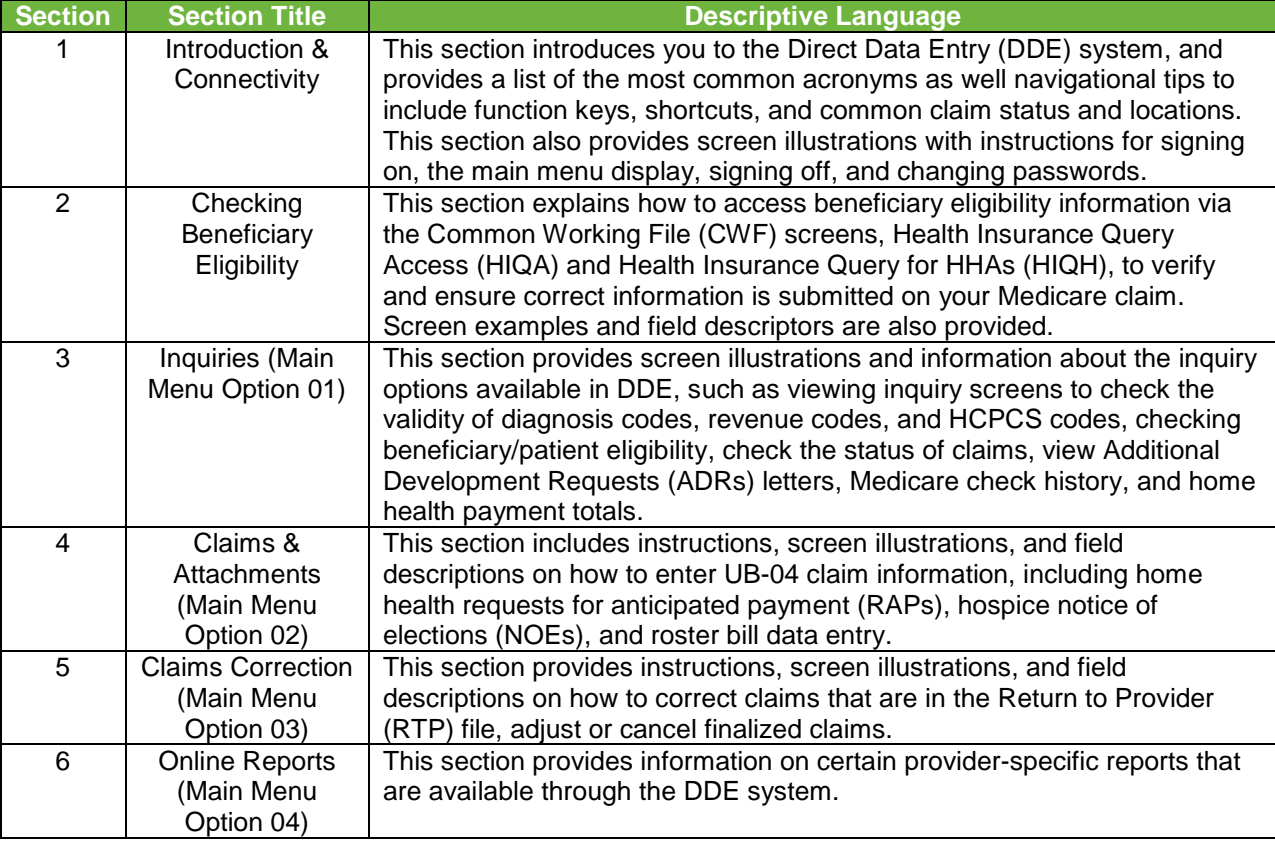

This publication was current at the time it was published. Medicare policy may change so links to the source documents have been provided within the document for your reference.

This publication was prepared as a tool to assist providers and is not intended to grant rights or impose obligations. Although every reasonable effort has been made to assure the accuracy of the information within these pages, the ultimate responsibility for the correct submission of claims and response to any remittance advice lies with the provider of services.

The Centers for Medicare & Medicaid Services (CMS) employees, agents, and staff make no representation, warranty, or guarantee that this compilation of Medicare information is error-free and will bear no responsibility or liability for the results or consequences of the use of this guide.

This publication is a general summary that explains certain aspects of the Medicare Program, but is not a legal document. The official Medicare Program provisions are contained in the relevant laws, regulations, and rulings.

Any changes or new information superseding the information in this guide are provided in the Medicare May 2018 Medicare Part A and HHH Bulletins/Advisories are available at www.PalmettoGBA.com/medicare.

In addition, Current Procedural Terminology (CPT) codes, descriptors and other data only are copyright of the 2012 American Medical Association (or such other date of publication of CPT). All Rights Reserved. Applicable FARS/DFARS apply.

#### 1.A. INTRODUCTION, ACRONYMS AND NAVIGATIONAL TIPS

<span id="page-4-0"></span>*DDE User's Guide* Section 1.A. introduces you to the Direct Data Entry (DDE) system, and provides a list of the most common acronyms as well navigational tips to include function keys, shortcuts, and common status and locations. Section 1.B. provides screen illustrations with instructions for signing on and signing off of the DDE system.

The DDE system is available to providers as follows:

Monday to Friday 6:00 a.m. to 8:00 p.m. ET Saturday 6:00 a.m. to 4:00 p.m. ET Sunday Not available

#### <span id="page-4-1"></span>1.A.1. Introduction

Direct Data Entry (DDE) Online Remote Terminal Access was designed as an integral part of the Fiscal Intermediary Standard System (FISS). It gives Medicare providers direct access to information on their claims. The FISS is a menu driven system. The menu item chosen determines the system's functional capability. The Main Menu includes the following submenus: Inquiry, Claim Entry and Attachment, Claim Correction and Online reports. A DDE Medicare provider may perform the following functions electronically:

- Submit UB-04 claims
- Correct, adjust, and cancel claims
- Perform inquiries such as beneficiary/patient eligibility, claims history, revenue codes, diagnosis codes, etc.
- View certain online reports

## <span id="page-4-2"></span>1.A.2. Direct Data Entry (DDE) IDs

DDE User ID numbers are assigned to **individuals** at each facility who utilize the DDE system. Each user must have an individual DDE User ID. One ID can access multiple provider numbers. For security reasons, it is the provider's responsibility to notify the Palmetto GBA Provider Contact Center toll-free at 855-696-0705 (JM) or 877-567-7271 (JJ) when an employee who has been assigned a DDE ID leaves your company so that we can delete their ID.

## <span id="page-4-3"></span>1.A.3. Access and Security Measures

As part of our security recertification process, providers are required to certify user access annually. If this recertification information is not verified and returned, access will be terminated.

DDE User IDs will be revoked and deleted from the system after 30 days of being inactive. DDE IDs cannot be re-activated once this has occurred. Notification will not be sent out prior to deletion; therefore, DDE users should monitor their IDs closely to ensure they are not revoked. This issue can be avoided by signing on to DDE at least once every 29 days so that your ID remains active.

Providers whose IDs have been revoked will need to apply for a new ID through the [EDI](http://palmettogba.com/Palmetto/Providers.nsf/docsCat/JM%20Part%20A%7EEDI%7EEnrollment%7EPart%20A%20Part%20B%20HHH%20EDI%20Enrollment%20Packet?open&Expand=1)  [Enrollment packet](http://palmettogba.com/Palmetto/Providers.nsf/docsCat/JM%20Part%20A%7EEDI%7EEnrollment%7EPart%20A%20Part%20B%20HHH%20EDI%20Enrollment%20Packet?open&Expand=1) or the [Online DDE Enrollment Form](http://palmettogba.com/palmetto/providers.nsf/DocsCat/Providers%7EJM%20Part%20A%7EEDI%7EEnrollment%7E7GMJGG0077?open&navmenu=EDI||||) located on the Palmetto GBA website. Normal processing time to receive a new DDE User ID is 15 business days.

To ensure the security of Medicare data, Palmetto GBA Systems Security is required to review the Violation Detail Report on a daily basis and notify individuals who may have entered their password incorrectly when attempting to access the EDC application. An email, which includes information regarding the violation, will be sent to the EDI contact on record for the facility. A response explaining why the errors occurred is required. The response is maintained as documentation for auditing purposes.

The email notification of the violation will be received from SYSTEMS.SECURITY with a palmettogba.com or a bcbssc.net domain name. Please respond to this email with your brief explanation in a timely manner to avoid termination of the listed DDE IDs. Please do not include any secure information in your response, such as your DDE password.

#### <span id="page-5-0"></span>1.A.4. Provider Contact Center Numbers

**Please check the** *DDE User's Guides* **for answers to your question before you contact Customer Support.** The guidelines in the *DDE User's Guide* may answer your question and eliminate the need for you to contact a Customer Support Representative. For questions and information not covered in this guide please call the Provider Contact Center at 855-696-0705 (JM) or 877-567-7271 (JJ).

#### <span id="page-5-1"></span>1.A.5. Keyboard

The following table provides an overview of common keyboard commands and their respective functions, and language related to navigating the DDE system.

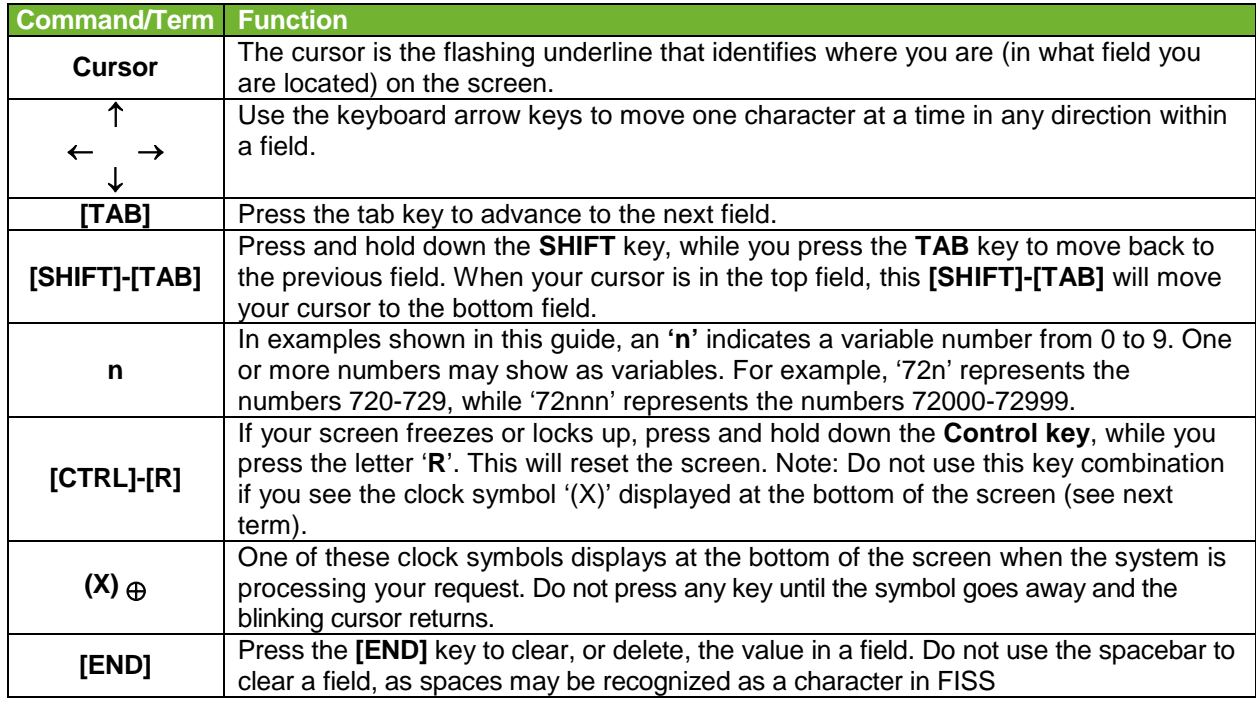

## <span id="page-5-2"></span>1.A.5.a. – Keyboard Function Keys

The keyboard function keys (also referred to as Program Function keys), are used to initiate the functions as specified in the following table. Your keyboard may identify these keys as [PF1], [PF2], [PF3], etc. or as [F1], [F2], [F3], etc.

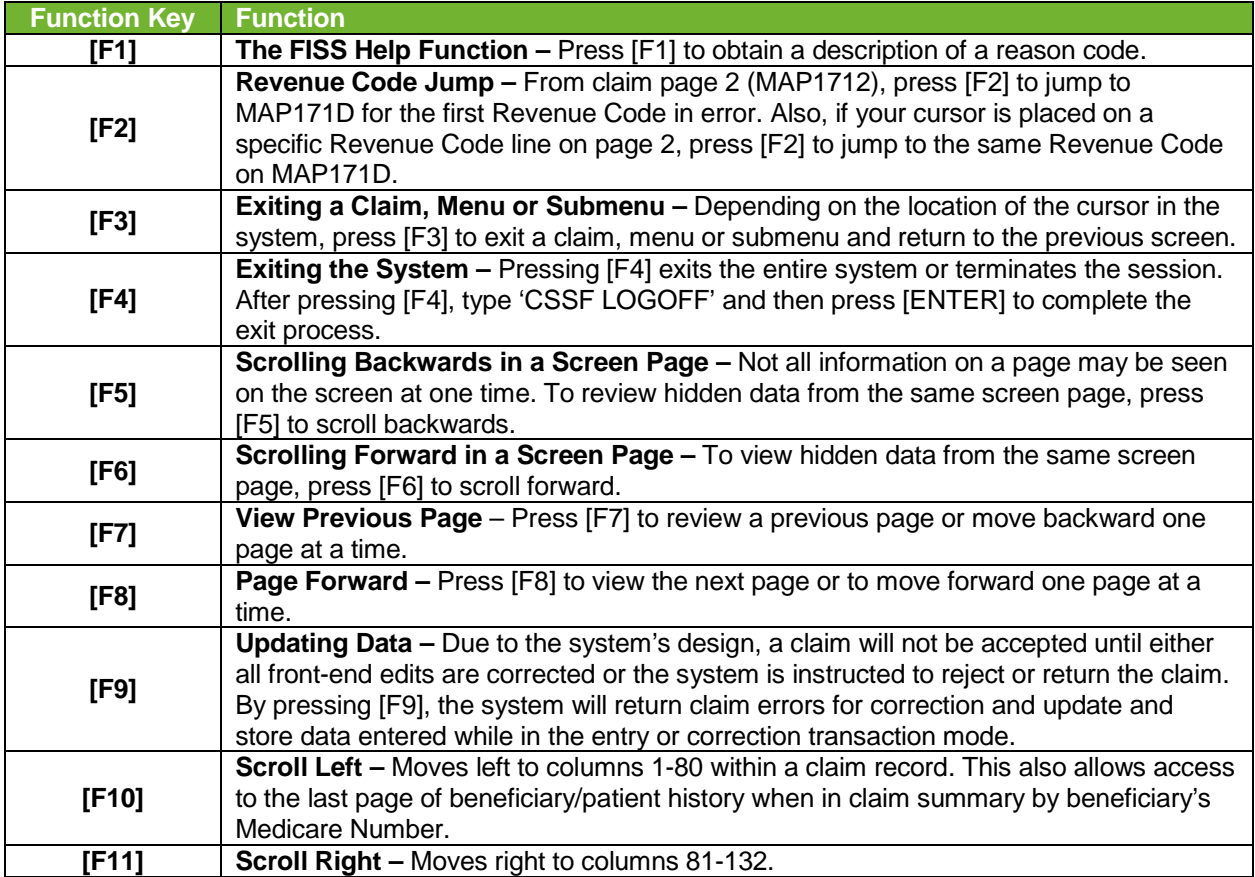

#### <span id="page-6-0"></span>1.A.6. Status/Location Codes

The Status/Location (S/LOC) code for Medicare DDE screens indicates whether a particular claim is paid, suspended, rejected, returned for correction, etc. The six-character alphanumeric code is made up of a combination of four sub-codes: the claim status, processing type, location, and additional location information. Each S/LOC code is made up of two alpha characters followed by four numeric characters. For example, P B9997 is a status location code.

- The first position (position a) is the claim's current status. In this example 'P' indicates that the claim has been *paid* (or *partially paid*).
- The second position (position b) is the claim processing type. In the example, 'B' indicates *batch*.
- The third and fourth positions (positions cc) are the location of the claim in FISS. In the example, '99' indicates that the *session terminated*, which essentially means that the processing of the claim is completed.
- The last two positions (positions dd) are for additional location information. In the example, '97' indicates that the provider's claim is *final on-line*.

A provider may perform certain transactions when there is a specific S/LOC code on the claim. Other transactions cannot be done at all with certain S/LOC codes. The following table provides descriptions of the S/LOC code components.

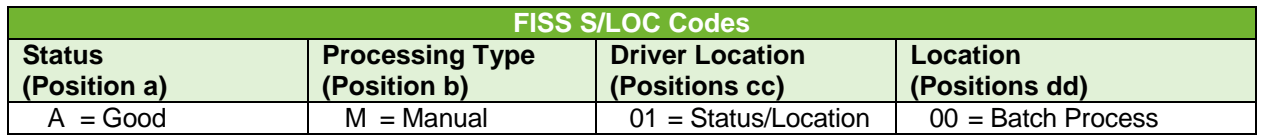

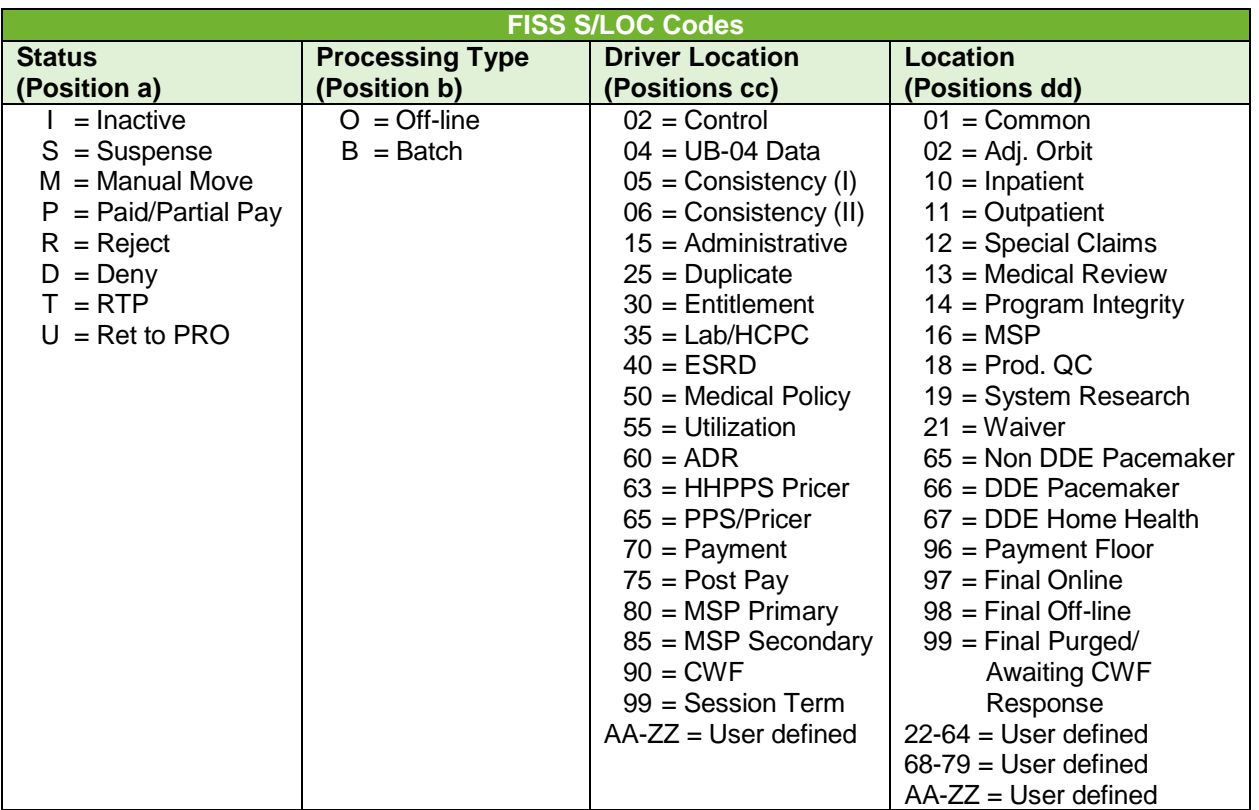

#### <span id="page-7-0"></span>1.A.7. Document Control Number (DCN)

The DCN number is located on the remittance advice. This number must be used with adjustment/ cancellation bills.

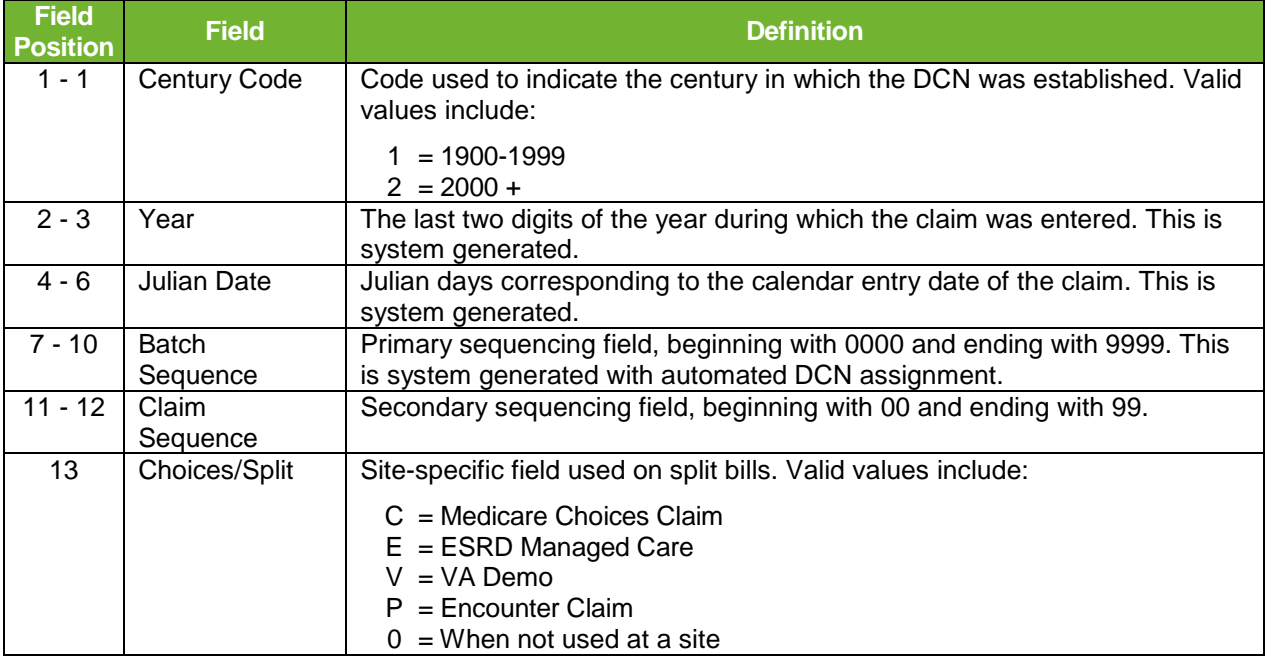

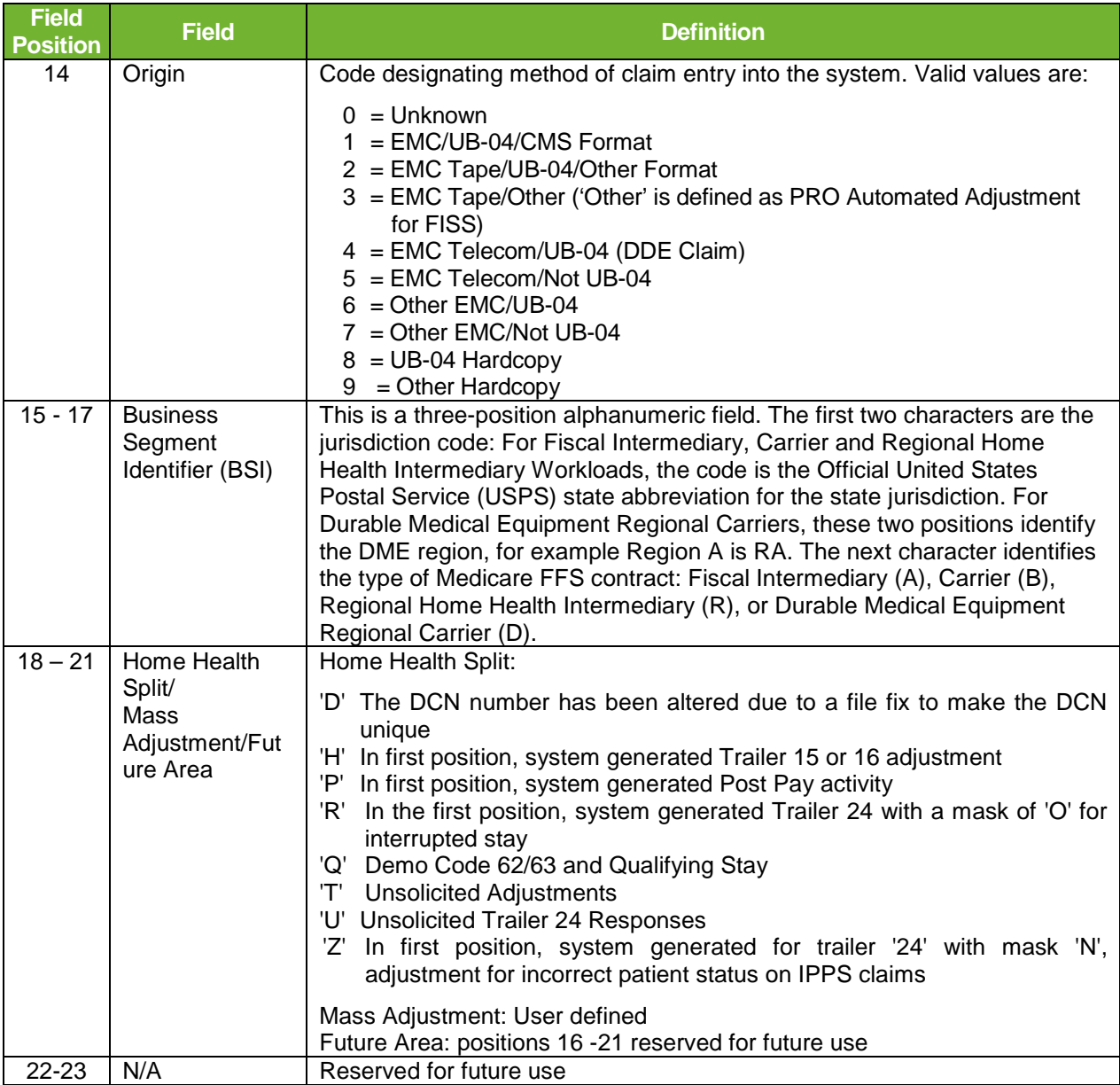

.............

#### <span id="page-9-0"></span>1.B. CONNECTIVITY INSTRUCTIONS AND MAIN MENU

Palmetto GBA's DDE system includes the **Jurisdiction M Region** (JM MAC FISS PROD). The JM MAC FISS PROD processing region consists of the following states:

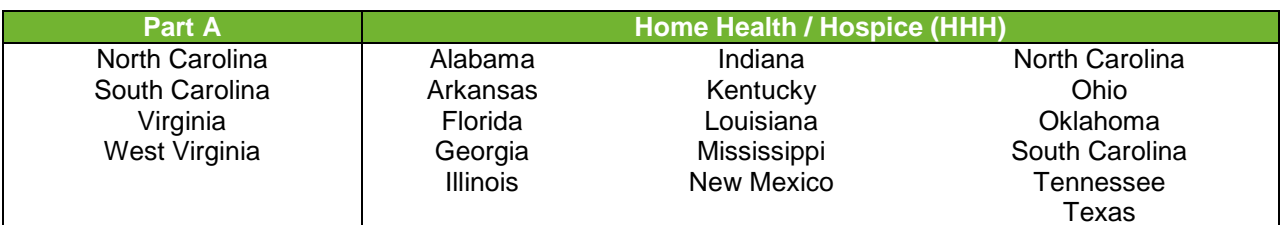

The JJ MAC processing region consists of the following states:

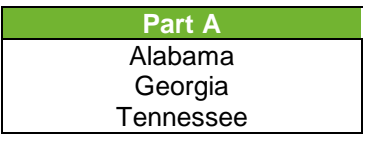

#### <span id="page-9-1"></span>1.B.1. Connection Procedures

Once you have a connection established using the instructions provided by your Network Service Vendor, the Product Selection Screen will display.

#### Sign-on

- A. At the **PRODUCT SELECTION** screen, your cursor will be positioned at the arrow (===>) in the lower left hand corner. Select the number corresponding to **A3PTPX** and press **[ENTER]**.
- B. The TPX Sign-On screen (Figure 1) will display.

<span id="page-9-2"></span>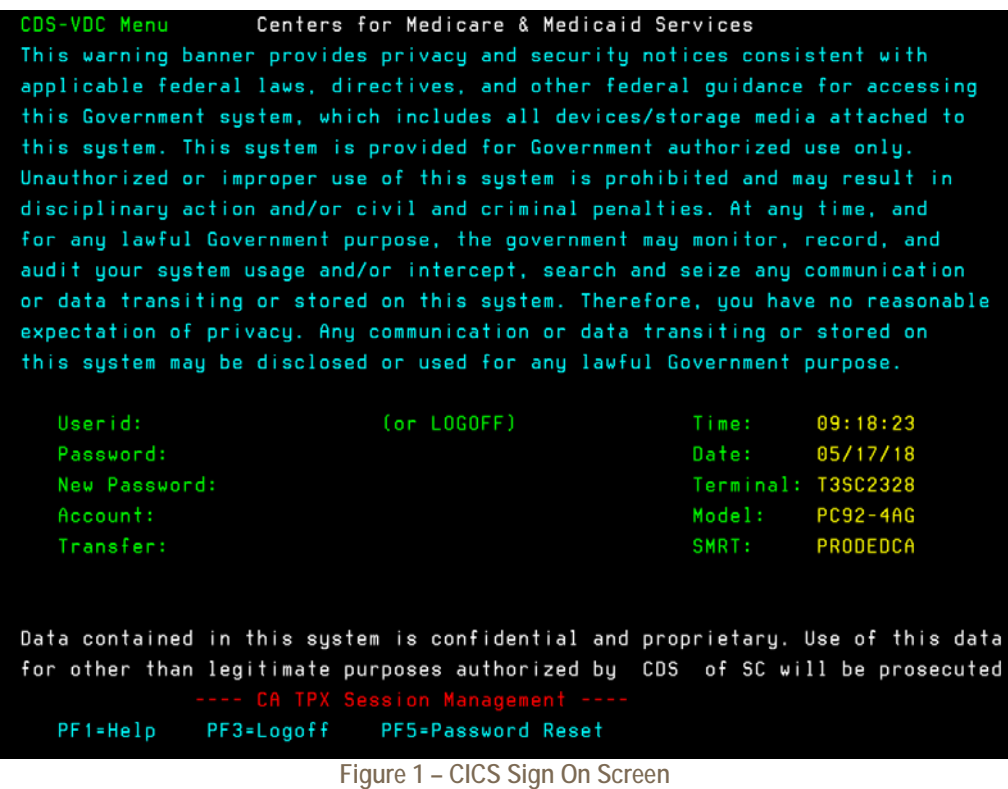

- 1. At the USERID prompt, type your DDE User ID and press **[TAB]**. DDE User ID numbers are assigned to individuals at each facility who utilize the DDE system.
- 2. At the PASSWORD prompt, type in your password and then press **[ENTER]**.

As you enter your default password, nothing will show on the screen but you will see the cursor move to the right. After you press [ENTER], the system will prompt you to change the password. Follow the directions noted on the screen regarding password requirements when changing your password.

**Note:** Your password will expire every 30 days and you must make at least 12 password changes before you can repeat a previously used password. If you receive a notice that your password has **expired**, please follow the directions noted on the screen when changing your password. If you receive a notice that your password has been **revoked**, please refer to the Changing Passwords section. If you have not used DDE for several months, it may be automatically revoked and please contact the Palmetto GBA EDI Technology Support Center toll-free at 855-696-0705 (JM) or 877-567-7271 (JJ) for assistance.

After you correctly enter your User ID and password, a TPX Menu Screen similar to those shown in Figures 2a (JM) and 2b (JJ) will display.

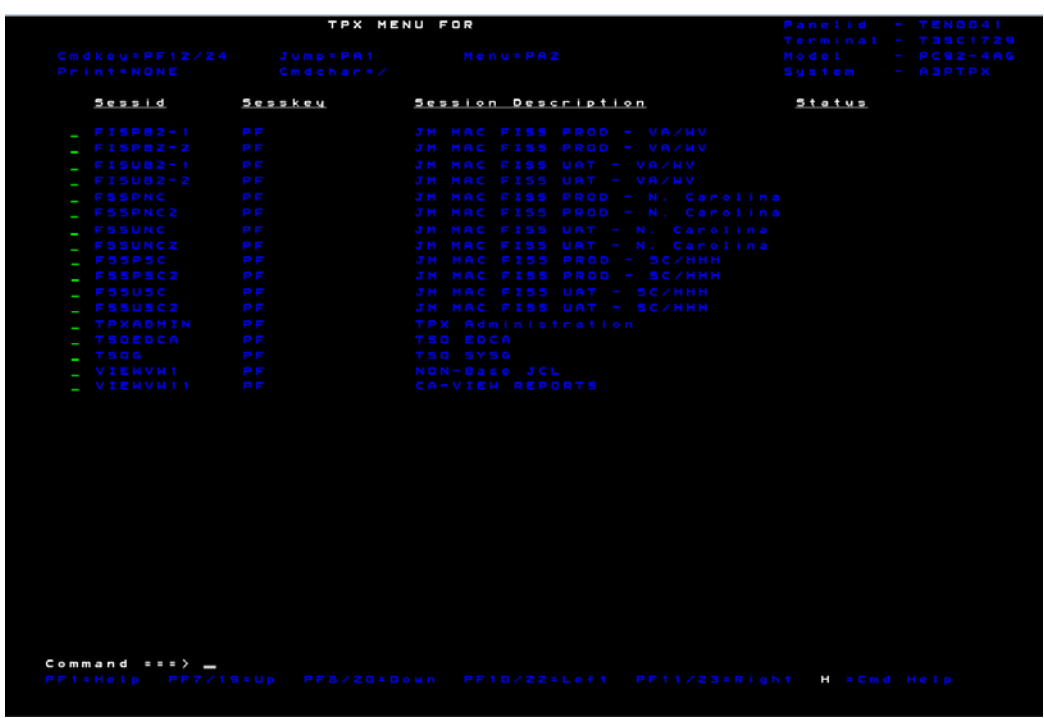

<span id="page-10-0"></span>**Figure 2a – JM TPX Menu Screen**

| TPX MENU FOR      |                       |                                                                        | Panelid - TEN0041     |
|-------------------|-----------------------|------------------------------------------------------------------------|-----------------------|
|                   |                       |                                                                        | $Terninal = T35C2090$ |
| Cmdkey = PF12/24  |                       | Jump=PA1 Menu=PA2                                                      | $Model$ - $PC92-4AG$  |
| <b>Print=NONE</b> | Cmdchart/             |                                                                        | Sustem - ABPTPX       |
|                   |                       |                                                                        |                       |
| Sessid            | Sesskey               | Session Description                                                    | <b>Status</b>         |
| $E$ FISPA1-1      | P F                   | JJ GA-A Prod                                                           |                       |
| $FISPA1-2$        | <b>PF</b>             | JJ GA-A Prod                                                           |                       |
| $E$ FISPAZ-1      | <b>PF</b>             | JJ TN-A Prod                                                           |                       |
| $E$ FISPAZ-Z      | P F                   | JJ TN-A Prod                                                           |                       |
| $E$ FISPAS-1      | P F                   | JJ AL-A Prod                                                           |                       |
| $FISPA3-2$        | P F                   | JJ AL-A Prod                                                           |                       |
| $FISUA1-1$        | P F                   | JJ GA-A UAT                                                            |                       |
| $E$ $F$ ISUA1-2   | <b>P</b> <sub>F</sub> | JJ GA-A UAT                                                            |                       |
| $FISUAZ-1$        | P F                   | JJ TN-A UAT                                                            |                       |
| $FISUAZ-Z$        | PF                    | JJ TN-A UAT                                                            |                       |
| $FISUA3-1$        | <b>PF</b>             | JJ AL-A UAT                                                            |                       |
| $-$ FISUAS-2      | P F                   | JJ AL-A UAT                                                            |                       |
| _ TPXADMIN        | <b>PF</b>             | <b>TPX Administration</b>                                              |                       |
| _ TSOEDCA         | P F                   | <b>TSO EDCA</b>                                                        |                       |
| $\sim$ VIEWVH1    | <b>PF</b>             | NON-Base JCL                                                           |                       |
| _ VIENVN10        | P F                   | JJ CA-View Reports                                                     |                       |
|                   |                       |                                                                        |                       |
| Command ===>      |                       | PFi=Help PF7/i9=Up PF8/20=Down PFi0/22=Left PFii/23=Right H = Cmd Help |                       |

**Figure 2b – JJ TPX Menu Screen**

- **North Carolina providers** should select the *JM MAC FISS Prod – N. Carolina* session from the menu by entering S on the green line. Then press **[ENTER]**.
- **South Carolina Part A and HHH providers** should select the *JM MAC FISS PROD – SC/HHH* session from the menu by entering S on the green line. Then press **[ENTER]**.
- **Virginia and West Virginia Part A providers** should select the *JM MAC FISS PROD – VA/WV* session from the menu by entering S on the green line. Then press **[ENTER]**.
- <span id="page-11-0"></span> **Alabama providers** should select the **JJ AL-A Prod** session from the menu by entering S on the green line. Then press **[ENTER]**.
- **Georgia providers** should select the **JJ GA-A Prod** session from the menu by entering S on the green line. Then press **[ENTER]**.
- **Tennessee providers** should select the **JJ TN-A Prod** session from the menu by entering S on the green line. Then press **[ENTER]**.

#### 1.B.2. Final Connectivity Instructions

#### **Instructions listed below are for all providers:**

- 1. Type **FSS0** (F, S, S, zero) directly over the screen message and press **[ENTER]**. **Note:** You must type a *numeric zero* when typing in FSS0. If you accidentally type an alpha 'O', the system will give you an error message.
- 2. The Main Menu (Figure 3) will display. Each menu option from the Main Menu displays a sub-menu for that option, which are Inquiries (01), Claims/Attachments (02), Claims Correction (03) sub-menus, and Online Reports (04) are explained in separate *DDE Guide* sections.

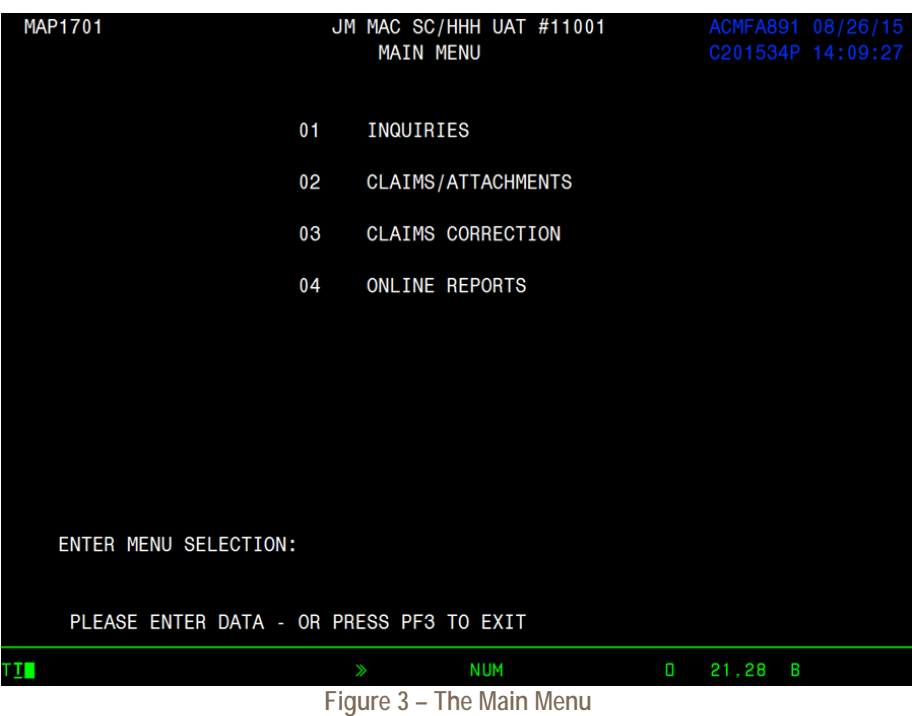

#### <span id="page-12-2"></span><span id="page-12-0"></span>1.B.3. Sign-Off Procedures

To end communication between your terminal and Palmetto GBA's host system (FISS), you must sign off. The terminal will sign off automatically when the network is disabled.

To help the computer function at optimum speed, always sign off completely and correctly when you are not using the system.

- 1. Press **[F3]** from the Main Menu.
- 2. The screen will display SESSION SUCCESSFULLY TERMINATED.

#### Sign-Off

- A. Type '**CESF LOGOFF**' over the message and press **[ENTER]**.
- B. Type /K to sign-off from the TPX Menu Screen and press [ENTER
- 3. Pull down the **Terminal** menu from the toolbar and select **Disconnect**.
- 4. Pull down the **Terminal** menu again and select **Close**.

#### <span id="page-12-1"></span>1.B.4. Changing Passwords

Your password will expire every thirty days. On the day after it expires, when you type your password, the system will automatically prompt you to change your password. Rules for passwords will display on the system when you change your password.

As a security mechanism, a password utility feature has been provided so that you will be able to reset a 'revoked' password. Instructions for resetting your password are outlined below. Please do not call the Palmetto GBA Provider Contact Center to have your password reset. As a security measure*, a password can only be reset by the user using the process outlined below once within a 24-hour period*.

To change your password, follow these steps:

- 1. When you log on for the first time or after your password has expired, you will enter your user ID and your existing (or default) password. After pressing [ENTER], the system will display the message, "Your password has expired. Please enter your new password." The screen will now contain one 'New Password' field.
- 2. Your cursor will be located in the 'New Password' field. Type in your new password. Nothing will show on the screen as you type but you will see the cursor move to the right. After you have finished typing, press **[ENTER]**.
- 3. Verify your new password by typing it identically again in the same 'New Password' field and press **[ENTER]**.
- 4. The system displays the TPX Menu Screen. Follow via the instructions in Section 2 Connection Instructions above to complete your sign-on.

**Note:** If you receive a notice that your password has been revoked, a password utility has been provided for your own password resets. Follow the instructions listed below:

- a. Proceed to the CDS EDC TPX session screen.
- b. Press **[F5]** as shown on the menu at the bottom of screen. The Self-Service Password Reset screen appears and prompts you to key in a valid RACF ID and PIN.
- c. Press **[ENTER]**.
- d. A message will appear at the bottom of screen providing the new temporary password. Press **[F12]** to return to the TPX sign on screen.

Once returned to the TPX session sign-on screen, you can now sign-on using the new temporary password.

- 5. The following must be done to change your password:
	- A password can only be reset by the user once in a 24-hour period. You must wait the full 24 hours.
	- The password length must be eight (8) characters.
	- Passwords must begin with a letter and must have at least one (1) upper case, one (1) lower case, one (1) number and one (1) of these special characters @, #, or \$.
	- At least four (4) characters from the previous password must be changed.
	- Passwords may not be reused for at least 12 iterations.
	- The user's name cannot be contained in the password.
		- Only three (3) consecutive characters of the user's name allowed.
	- The RACF ID User ID cannot be contained in the password.
		- Only three (3) consecutive characters of the user ID are allowed.
	- No contiguous repeating of characters is allowed. This is not case sensitive (e.g., "Ppeg42c#" would not be allowed, however, "Pge42c#" would be allowed).
	- The following character strings are not allowed:

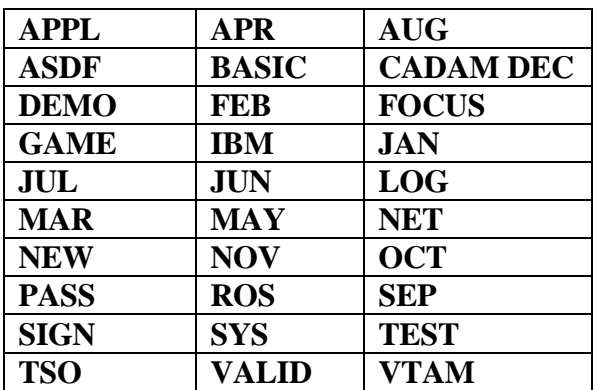

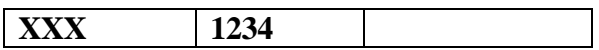

Please note that DDE User ID numbers are assigned to **individuals** at each facility who utilize the DDE system. Each user must have an individual DDE User ID. One ID can access multiple provider numbers. For security reasons, it is the provider's responsibility to notify the Palmetto GBA Provider Contact Center toll-free at 855-696-0705 (JM) or 877-567-7271 (JJ) when an employee who has been assigned a DDE ID leaves your company so that we can delete their ID.